## **Editing & Deleting Time**

1. Go to Hours > Individual Hours.

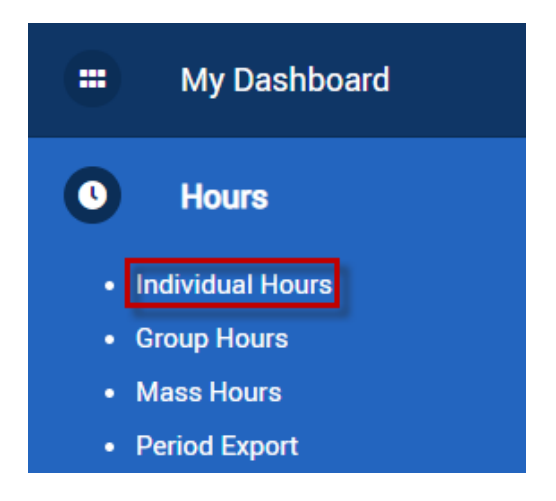

2. Choose the employee you wish to adjust hours for.

## **Individual Hours**

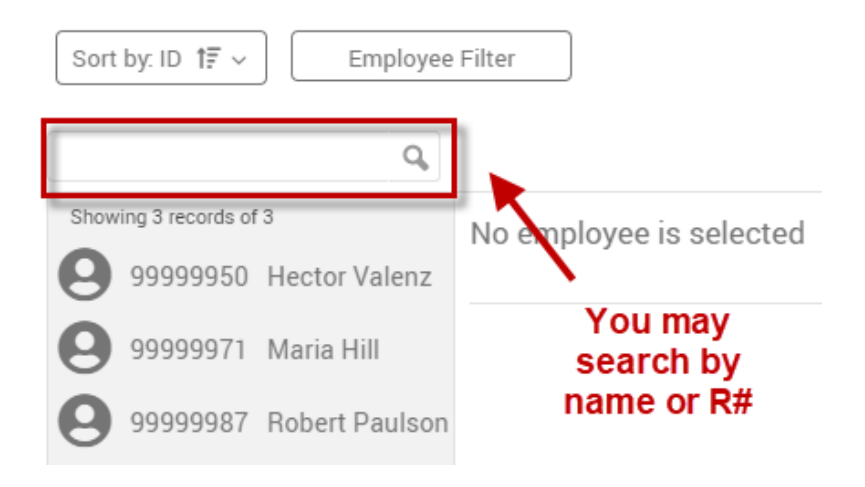

3. Right click the segment and select **Edit or Delete** from the drop-down menu. Alternatively, you may click **Manage > Edit/Delete** from the menu above the time segments.

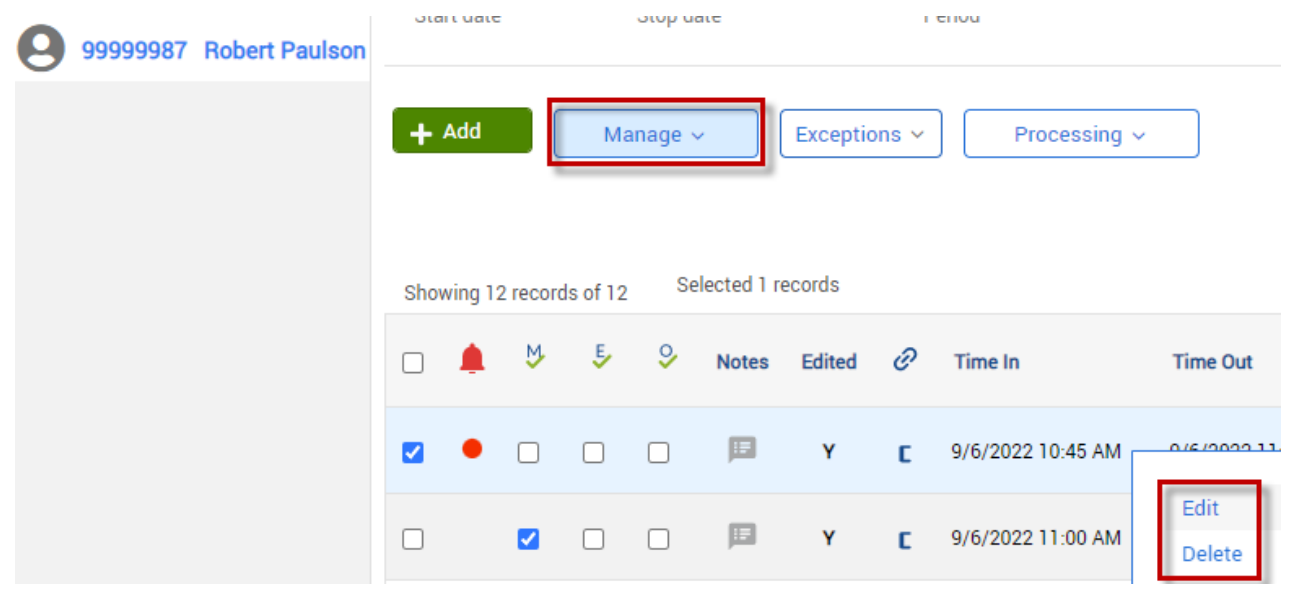

## **Editing**

- Fill in the new information for: Date In, Time In, Date Out, Time Out, Position and Note (Optional). Click Save when finished.

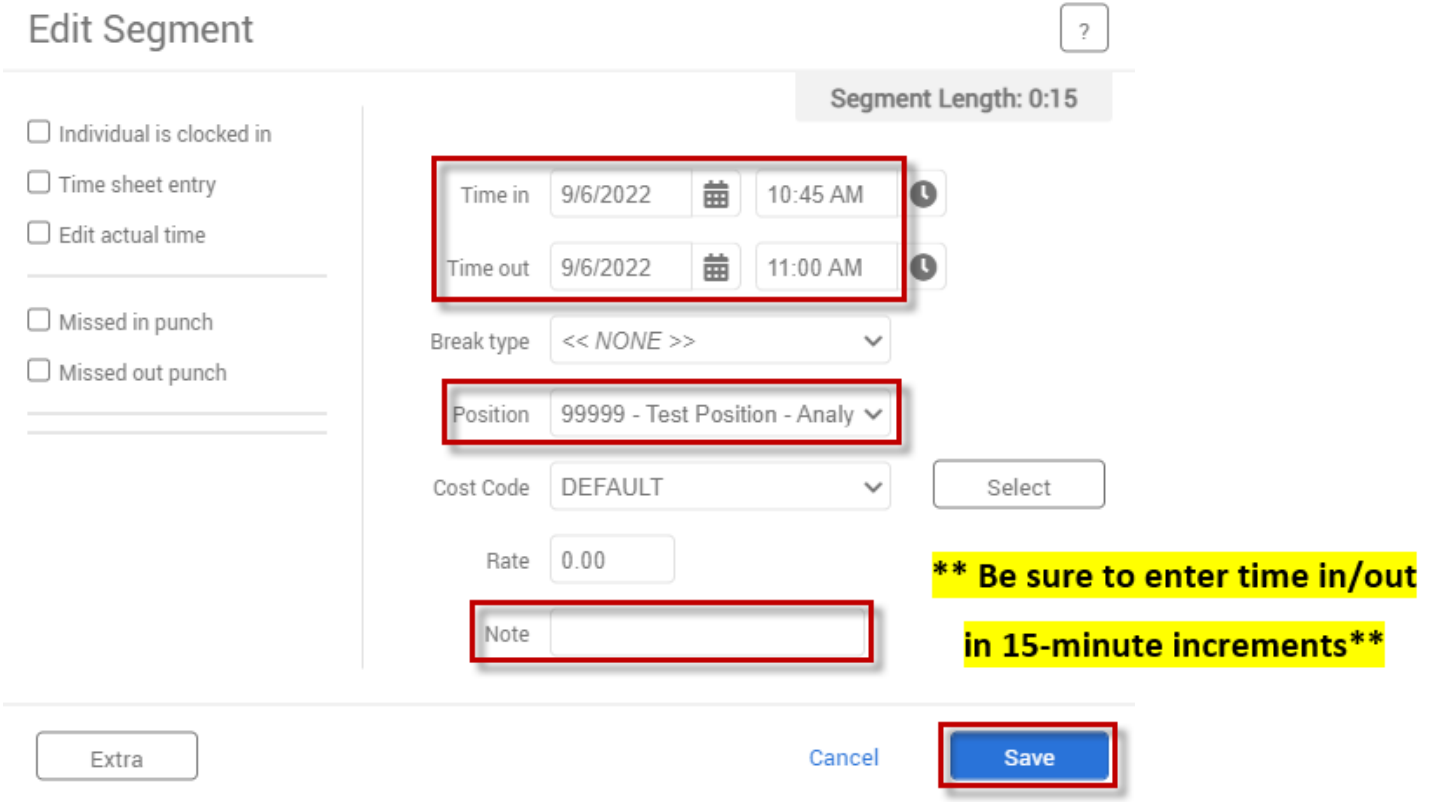

## **Deleting**

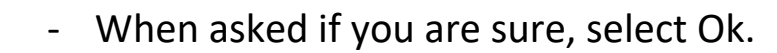

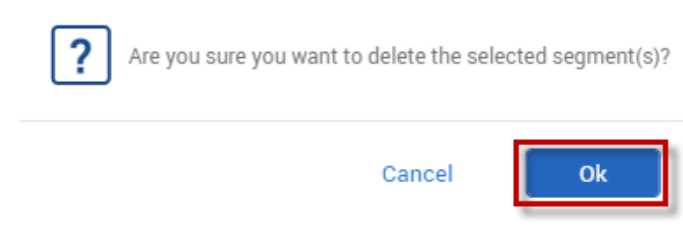

**Updated 12/2022**